# Erleben Sie die IEEE *Xplore*® Digital Library Anleitung zur Suche

## [www.ieee.org/ieeexplore](http://www.ieee.org/ieeexplore)

### Starten Sie Ihre Suche hier

- Geben Sie die Suchbegriffe in die Global Search Box auf der Startseite ein.
- Die neue IEEE *Xplore* recherchiert alle Wörter und priorisiert die Ergebnisse nach Relevanz.
- Verwenden Sie Anführungszeichen (" "), um nach einer exakten Formulierung zu suchen.
- Eine Volltextsuche starten Sie in der ADVANCED SEARCH.

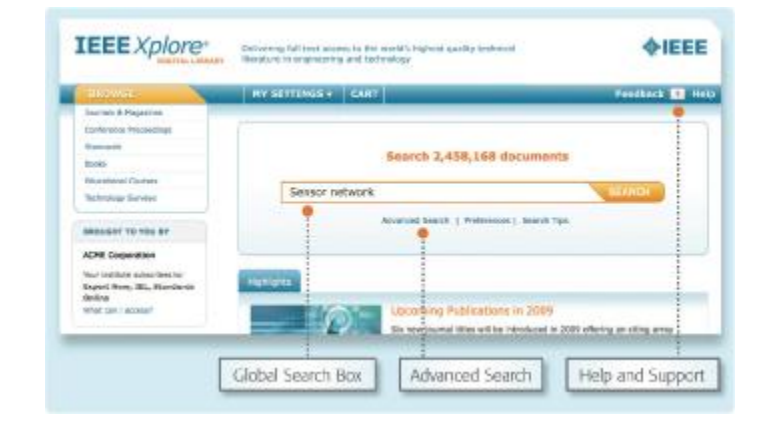

## Die Suche verfeinern

- Auf der Ergebnisseite unter REFINE/EXPAND RESULTS - grenzen Sie mit SEARCH WITHIN RESULTS die Ergebnisse weiter ein.
- Ein WILDCARD Stern (\*) kann als Platzhalter für Buchstaben verwendet werden. Im Beispiel harvest\* werden die Begriffe harvest, harvesting, harvesters, usw. in die Suche einbezogen.
- Die TYPE-AHEAD Funktion schlägt Suchbegriffe in einer Liste vor. Ein Klick startet die Suche mit dem gewählten Begriff.

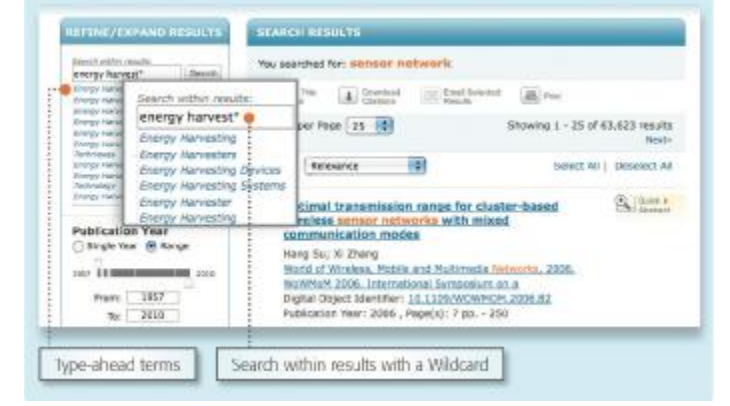

#### Verfeinern mit Filtern

Die linke Seite enthält FACETS (Filter), z.B. Autor. Filter erlauben ein weiteres Eingrenzen der Suchergebnisse.

Schränken Sie z.B. die Suche auf einen oder mehrere Autoren ein, indem Sie den/die Autor/en auswählen und auf UPDATE RESULTS (Ergebnisse aktualisieren) klicken, um gefilterte Suchergebnisse anzuzeigen.

- Innerhalb der Ergebnisliste, werden Suchergebnisse in ORANGE markiert.
- Das grüne FULL-TEXT ICON erlaubt den sofortigen Zugriff auf den Volltext, natürlich im Rahmen Ihrer IEEE *Xplore* Subskription.\*

\*Das Icon wird bei einigen Online Produkten nicht angezeigt.

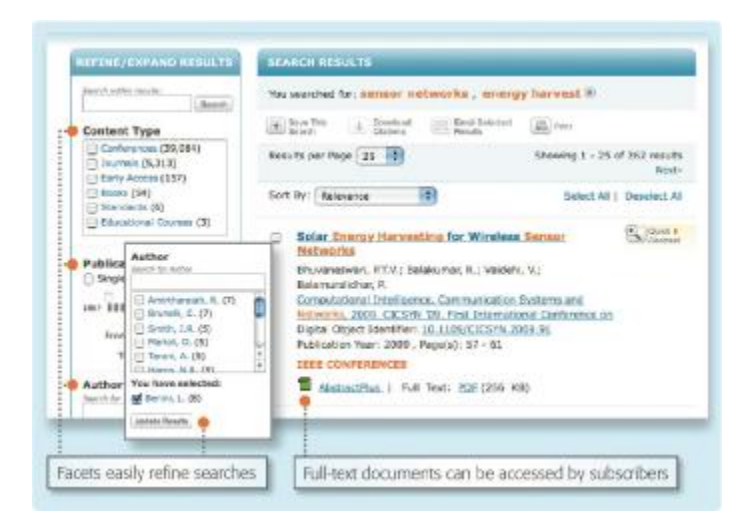

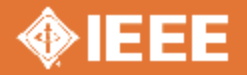

Entdecken Sie die smartere Recherche

# Erleben Sie die IEEE *Xplore*® Digital Library Anleitung zur Suche

#### Editieren und Sortieren von Suchergebnissen

- Um Elemente von der Ansicht der SEARCH RESULTS (Suchergebnisse) zu entfernen, klicken Sie auf das "X" neben der Position.
- Im Auswahlmenü können Sie die Anzahl der RESULTS PER PAGE (Ergebnisse pro Seite) oder mit SORT BY (Sortierung nach) die Reihenfolge ändern (z.B. neueste zuerst, älteste zuerst, usw.).

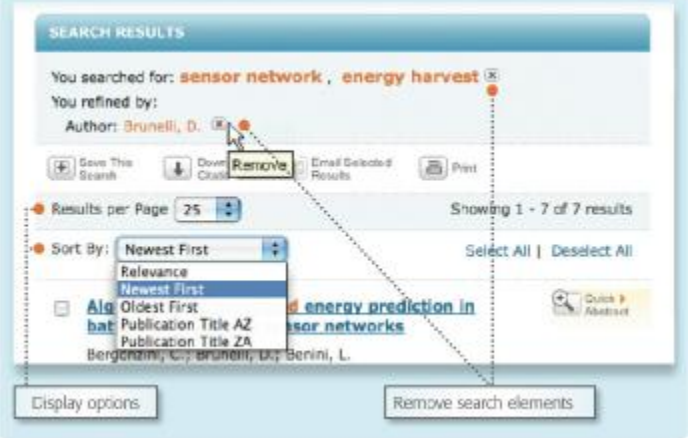

## Speichern der Suche

- Die ACTION BAR (obere Leiste) enthält Schaltflächen für häufig verwendete Funktionen.
- **E** Ein Klick auf SAVE THIS SEARCH (Suche abspeichern) speichert bis zu 15 Suchvorgänge.
- Jede gespeicherte Suche kann verwendet werden um ein EMAIL ALERT einzurichten. Eine Benachrichtigung erfolgt, sobald neue Inhalte zu der Suchanfrage erscheinen.

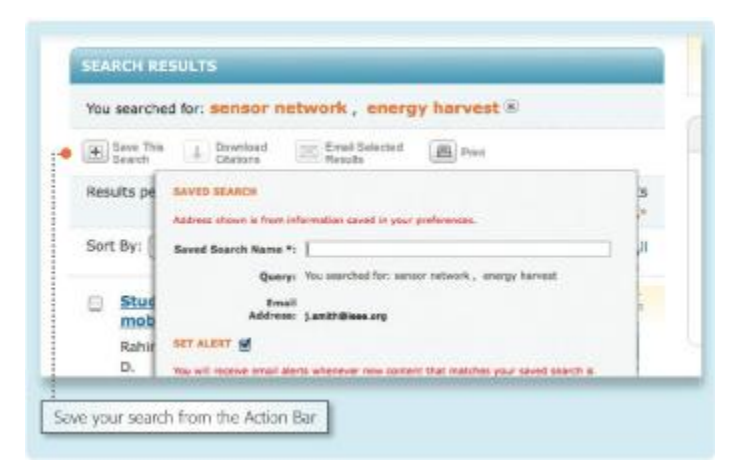

### Erweiterte Suchoptionen

- In ADVANCED KEYWORD/PHRASES (Erweiterte Suche) kann die Recherche auf einzelne Felder (auch Volltext) eingeschränkt werden.
- Wechseln Sie in die COMMAND SEARCH um eine Freitextsuche mit erweiterten Boolschen Operatoren vorzunehmen, z.B. Personal NEAR Computer.
- Der Bereich PUBLICATION QUICK SEARCH (Schnellsuche) ermöglicht die Recherche nach anderen Positionen, so wie Ausgaben, Seitennummern, Datum, usw.

Verwenden Sie CrossRef und scitopia.org für die Suche in externen Quellen.

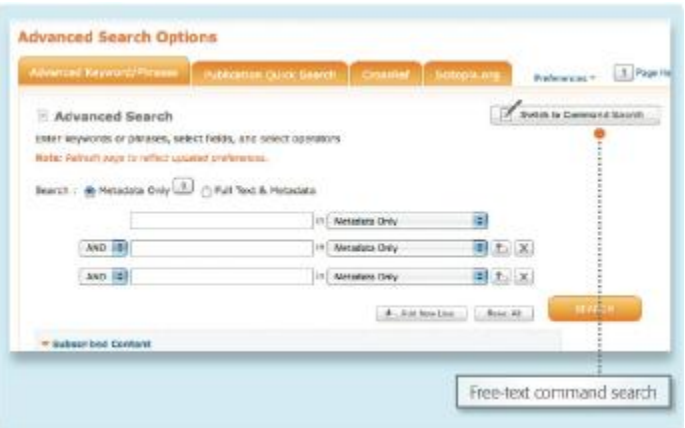

Werkzeuge, Tipps und Training für IEEE *Xplore* auf der IEEE Client Services Website: [www.ieee.org/go/clientservices](http://www.ieee.org/go/clientservices)

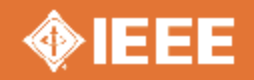

Entdecken Sie die smartere Recherche